## **Ερωτήσεις του τύπου Σωστό - Λάθος**

- 1. Επιλέγοντας Έξοδος, χωρίς να έχετε αποθηκεύσει το έγγραφό σας, το Word σας προειδοποιεί και σας δίνει την ευκαιρία να αποθηκεύσετε τις αλλαγές που έχετε κάνει.
- 1. Κάνοντας κλικ στο κουμπί **ω** δημιουργώ Νέο έγγραφο.
- 2. Για να αποθηκεύσω ένα έγγραφο µε το ίδιο όνοµα κάνω κλικ στο κουµπί Άνοιγµα.
- 3. Εάν είστε σε προβολή διάταξης Εκτύπωσης, δε βλέπετε τα περιθώρια της σελίδας.
- 4. Από το παράθυρο διαλόγου **Αποθήκευση ως** µπορούµε να επιλέξουµε τη µονάδα αποθήκευσης.
- 5. Για να αποθηκεύσουµε ένα έγγραφο Word σαν Ιστοσελίδα (Web page), κάνω κλικ στο Αποθήκευση ως..
- 6. Μπορώ να δώσω κωδικό ανοίγµατος σε ένα έγγραφο για να το προστατεύσω.
- 7. Ένα νέο έγγραφο µπορούµε να το δηµιουργήσουµε από τα κουµπιά της γραµµής εργαλείων βασικής.
- 8. Η εντολή για το κλείσιμο ενός εγγράφου βρίσκεται στο μενού Εργαλεία.

## $F$   $\times$

- 9. Πατώντας το κάτω Χ της εικόνας Καλείνω το Word.
- 10. Το εικονίδιο  $\boxed{\mathbf{A}^{\mathsf{b}}}$  δείχνει Οριζόντιο Προσανατολισμό σελίδας.
- 11. Αν επιλέξουµε οριζόντιο προσανατολισµό, το έγγραφο θα τυπωθεί κατά πλάτος της σελίδας.
- 12. Για να δηµιουργήσω µια νέα παράγραφο πατάω το πλήκτρο ENTER.
- 13. Η μετακίνηση με το πληκτρολόγιο μπορεί να γίνει πιο γρήγορη από ό,τι με το ποντίκι;
- 14. Πατώντας το κουμπί <sup>κες</sup> γράφω Αγγλικούς χαρακτήρες.
- 15. Το κουμπί <sup>Times New Roman δείχνει την προεπιλεγμένη γραμματοσειρά.</sup>
- 16. Τα πλάγια γράµµατα σε µια λέξη φανερώνουν µορφοποίηση χαρακτήρων.
- 17. Η στοίχιση κειμένου γίνεται πατώντας κάποιο από τα κουμπιά █ ≣ ≣ <sub>ή από το</sub> μενού Μορφή→ Παράγραφος.
- 18. Όταν πατήσετε δύο φορές το <F8>, επιλέγετε τη λέξη.
- 19. Το πλήκτρο TAB χρησιµοποιείται για να στοιχίσουµε κατακόρυφα κείµενο σε ένα έγγραφο.
- 20. Πατώντας <Ctrl>+<Home>, πάτε στην αρχή του εγγράφου.
- 21. Η εντολή Επεξεργασία Αναίρεση επαναφέρει τη λέξη που διαγράψατε.
- 22. Πατώντας το κουμπί  $100\%$  μετατρέπω σε μορφή ποσοστού έναν αριθμό.
- 23. Όταν επιλέξετε δύο διαδοχικές λέξεις, θα υπογραµµιστούν µόνο οι λέξεις και όχι το κενό µεταξύ τους;
- 24. Μπορούµε να έχουµε οποιοδήποτε µέγεθος χαρακτήρων θέλουµε.
- 25. Μπορείτε να προσθέσετε κίνηση σε κείμενο από το Μενού Μορφή  $\rightarrow \Gamma$ ραμματοσειρά.
- 26. Το Αρχίγραµµα εισάγεται από την γραµµή εργαλείων της Ζωγραφικής.
- 27. Το κείµενο που τοποθετούµε σε ένα πλαίσιο Κειµένου αποτελεί µια ξεχωριστή παράγραφο.
- 28. Το διάστιχο ρυθµίζει την απόσταση µεταξύ δύο παραγράφων.
- 29. Για να αντιγράψουµε τη µορφοποίηση µιας λέξης σε άλλες χρησιµοποιούµε το εργαλείο πινέλο µορφοποίησης.
- 30. Για να εισαγάγω το σύµβολο του τηλεφώνου ως χαρακτήρα από το µενού Εισαγωγή επιλέγω Εικόνα > Έτοιμες εικόνες Clip Art.
- 31. Η αρνητική εσοχή φέρνει το κείµενο δεξιά από το δεξιό περιθώριο.
- 32. Μπορώ να αντικαταστήσω την λέξη **Βιβλίο** (έντονη γραφή) σε ένα έγγραφο µε την λέξη *Βιβλίο* (έντονη και πλάγια γραφή) αυτόµατα µε την εντολή Αντικατάσταση.
- 33. Όταν επιλέξετε την επιλογή τρέχουσα σελίδα, εκτυπώνεται το επιλεγµένο κείµενο.
- 34. Με <Ctrl>+<Enter> εισάγουµε µια νέα σελίδα.
- 35. Μπορούµε να εκτυπώνουµε τους αριθµούς των σελίδων στο πάνω δεξιό µέρος του εγγράφου µας.
- 36. Μπορούµε να εκτυπώσουµε µόνο ένα αντίτυπο του εγγράφου µας κάθε φορά.
- 37. Η κεφαλίδα τυπώνεται στο πάνω περιθώριο.
- 38. Με το κουμπί Εναλλαγή μεταξύ Κεφαλίδας και Υποσέλιδου **(i)**, της γραμμής εργαλείων Κεφαλίδες και Υποσέλιδα πηγαίνουµε από την κεφαλίδα στο υποσέλιδο.
- 39. Το Υποσέλιδο περιέχει κείµενο το οποίο εκτυπώνεται στο κάτω µέρος της κάθε Σελίδας.
- 40. Πατώντας το εικονίδιο <sup>[#]</sup> της γραμμής εργαλείων Κεφαλίδες και Υποσέλιδα εισάγουμε τον αριθµό σελίδας.
- 41. Στο Word για να αριθµήσω µια σελίδα από το µενου Μορφή κάνω κλικ στο Αριθµοί Σελίδας.
- 42. Μπορούµε να έχουµε διαφορετική Κεφαλίδα στις µονές σελίδες απ' ότι στις ζυγές.

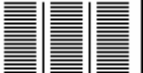

43. Το εικόνίδιο <sup>Π</sup>ΕΙΕΙ δείχνει ότι το έγγραφό μας είναι τρίστηλο με γραμμές ανάμεσα στις στήλες.

- 44. Για να εκτυπώσετε το επιλεγµένο κείµενο, κάντε κλικ στο κουµπί Επιλογή.
- 45. Μία εικόνα ClipArt εισάγεται από το µενού Μορφή Φόντο;
- 46. Για να τοποθετήσουµε στο κέντρο µια εικόνα κάνουµε δεξί κλικ πάνω της και επιλέγουµε Στοίχιση στο κέντρο από το µενού που εµφανίζεται.
- 47. Από το μενού που εμφανίζεται με δεξί κλικ πάνω σε μια εικόνα, μπορούμε να εμφανίσουμε τη γραµµή εργαλείων Εικόνα
- 48. Ένα τρίγωνο εισάγεται από την επιλογή Βασικά σχήµατα της εντολής "Αυτόµατα Σχήµατα".
- 49. Μπορούμε να εισάγουμε 3 τύπους γραφικών σε έγγραφο του Word: φωτογραφίες, clip art, ή αντικείµενο σχεδίασης.
- 50. Στα αντικείµενα σχεδίασης WordArt µπορούµε να κάνουµε αλλαγή των διαστάσεων.
- 51. Το χρώµα ενός πλαισίου κειµένου είναι πάντα λευκό.
- 52. Μπορούµε να προσθέσουµε δικές µας εγγραφές στην λίστα Αυτόµατης ∆ιόρθωσης.
- 53. Τα κελιά ενός πίνακα στο Word µπορούν να περιέχουν κείµενο, αριθµούς και εικόνες;
- 54. Σύροντας τη δεξιά πλευρά µιας στήλης προς τα δεξιά µπορούµε να αυξήσουµε το πλάτος της.
- 55. Σε ένα πίνακα πατώντας το (Τ**ab**) πηγαίνουµε στο επόµενο κελί.
- 56. Μπορούµε να πατήσουµε <Shift>+<Tab>, για να πάµε στο προηγούµενο κελί.
- 57. Για να επιλέξουµε µια στήλη µετακινούµε τον δείκτη του ποντικιού στην κορυφή της στήλης μέχρι να γίνει μαύρο κατακόρυφο βέλος + και κάνουμε κλικ.
- 58. Για να συγχωνεύσω κελιά του Πίνακα τα επιλέγω και από το Μενού Πίνακας κάνω κλικ στην Συγχώνευση κελιών.
- 59. Μπορούµε να βάλουµε κόκκινο περίγραµµα σε πίνακα.
- 60. Μπορούµε να διαγράφουµε γραµµές σε ένα πίνακα, χρησιµοποιώντας το µενού Πίνακας.
- 61. Η τοµή µιας στήλης και µιας γραµµής σε ένα πίνακα λέγεται πλαίσιο.
- 62. Όταν είµαστε στο τελευταίο κελί ενός πίνακα και πατήσουµε το πλήκτρο <Tab> δηµιουργούµε µια νέα στήλη.
- 63. Για να εµφανίσουµε το σύνολο των λέξεων που υπάρχουν στο έγγραφο κάνουµε κλικ στο Μενού Προβολή → Καταμέτρηση λέξεων.